# <span id="page-0-0"></span>**How to use Media Converter v1.0?**

### **Table of Contents**

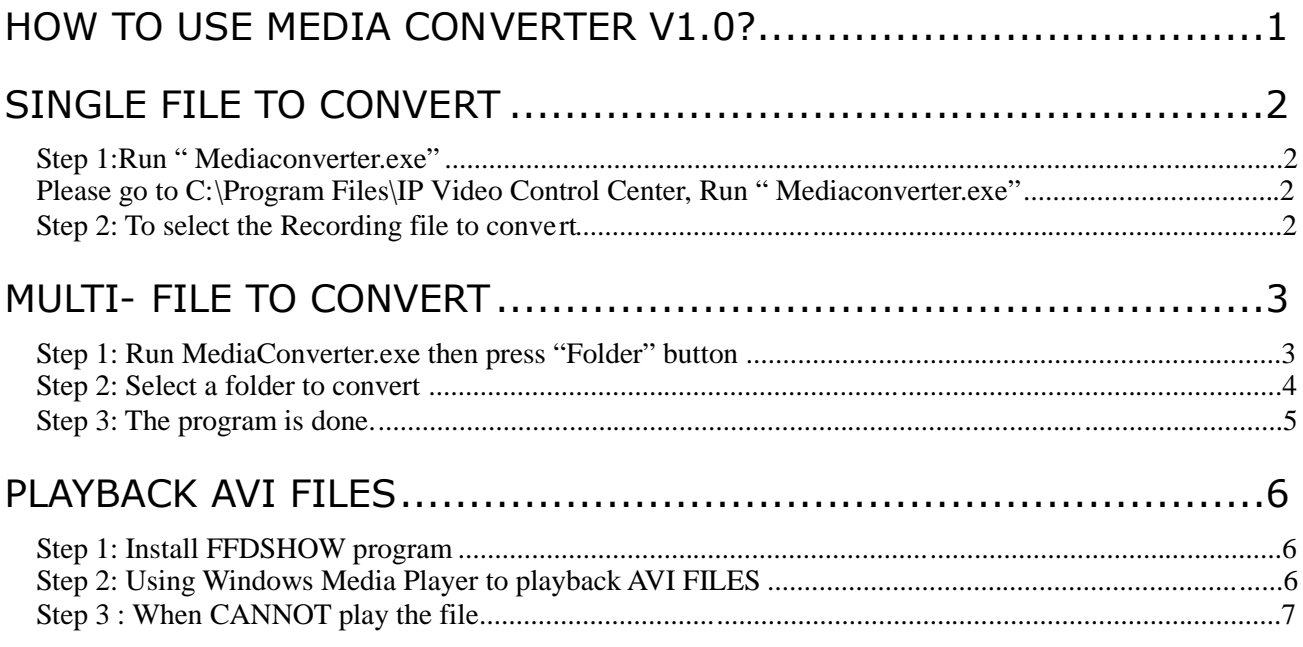

## **Single File to Convert**

<span id="page-1-0"></span>**Step 1:Run " Mediaconverter.exe"**

<span id="page-1-2"></span>**1. Please go to C:\Program Files\IP Video Control Center\, Run " Mediaconverter.exe"**

<span id="page-1-1"></span>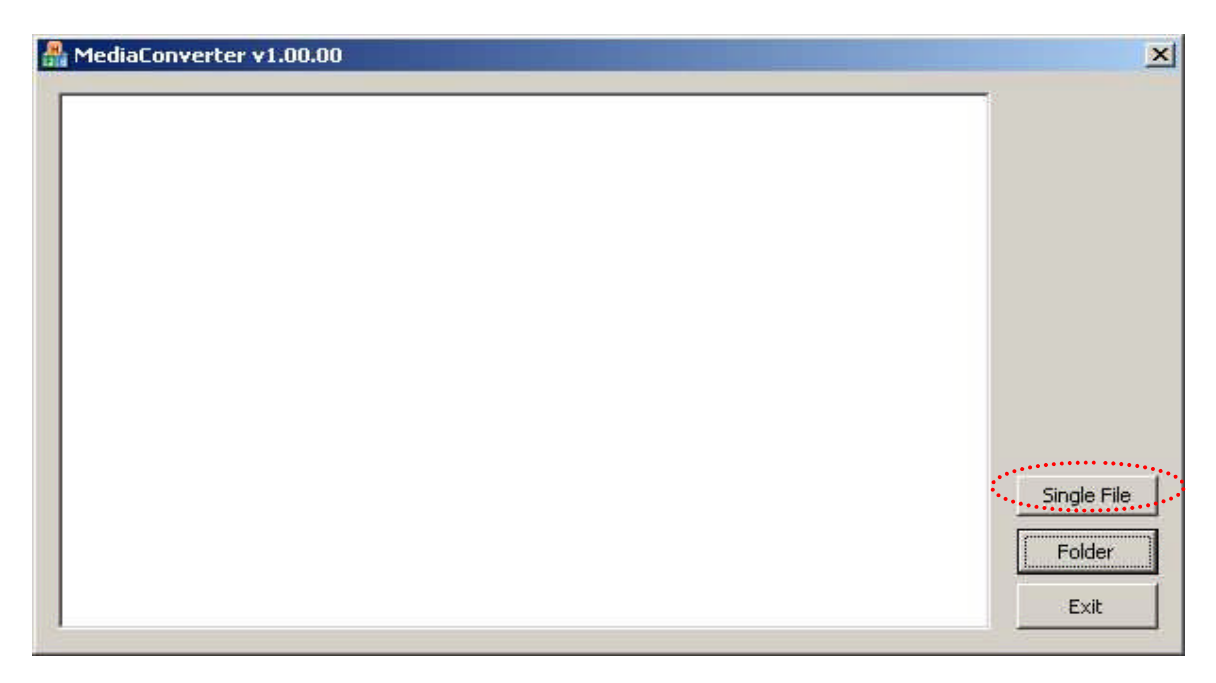

**Step 2: To select the Recording file to convert**

- **1. Press "Single File" button to choose the RAW file that you want**
- <span id="page-1-3"></span>**2. See the program is done**
- **3. The message is " c:\..\\*.avi has been converting.."**

### **[Support Package]**

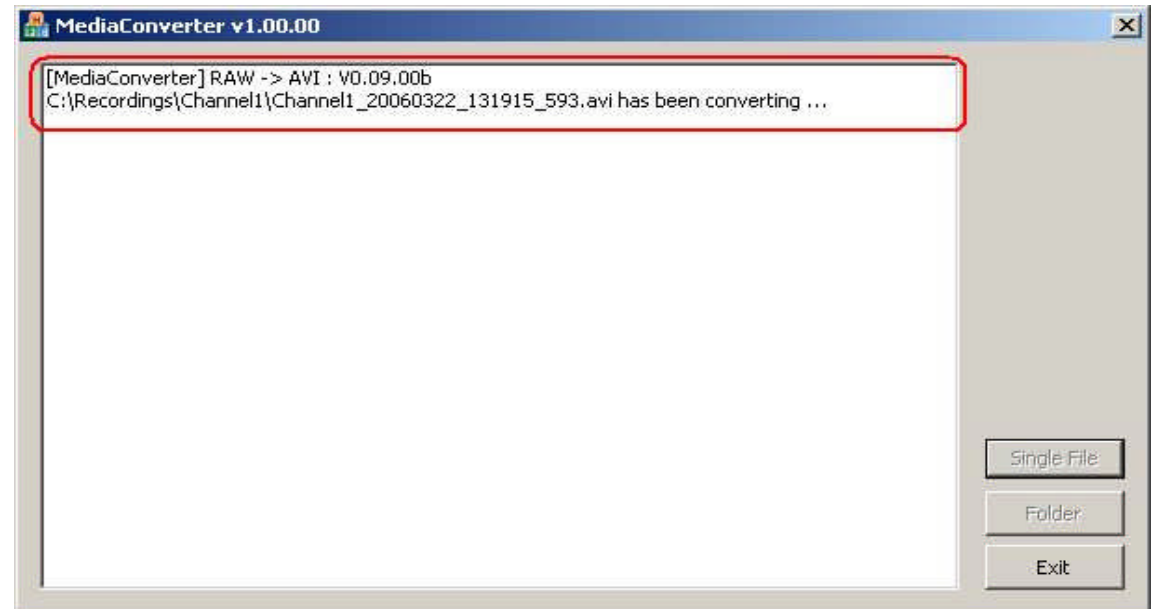

### **Multi- File to Convert**

<span id="page-2-0"></span>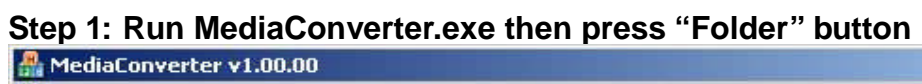

<span id="page-2-1"></span>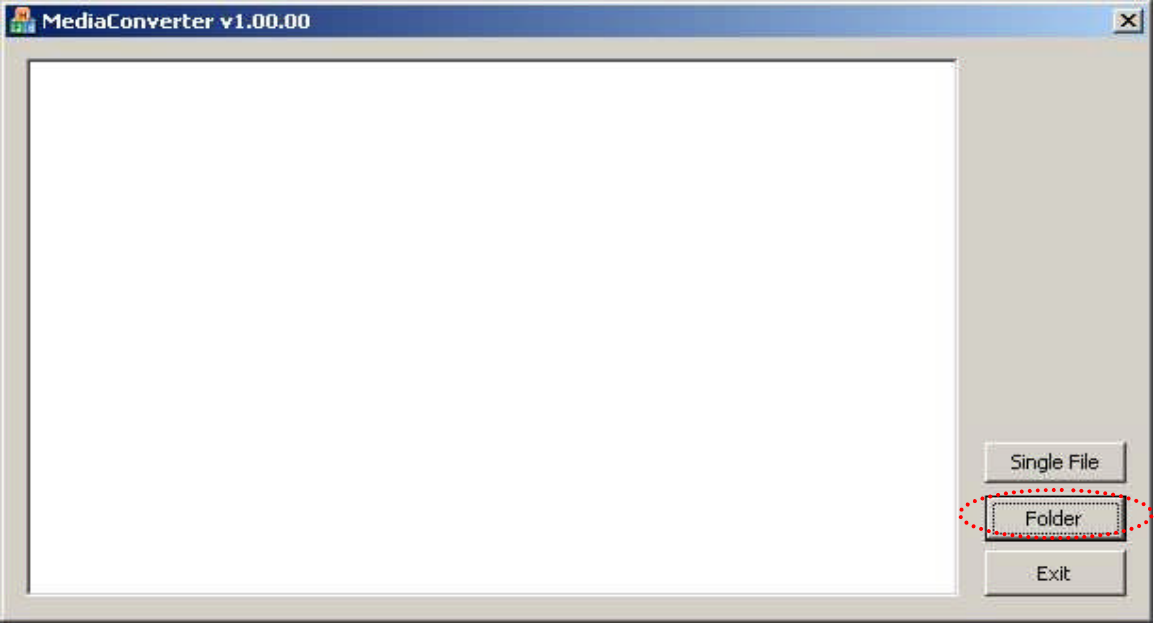

<span id="page-3-0"></span>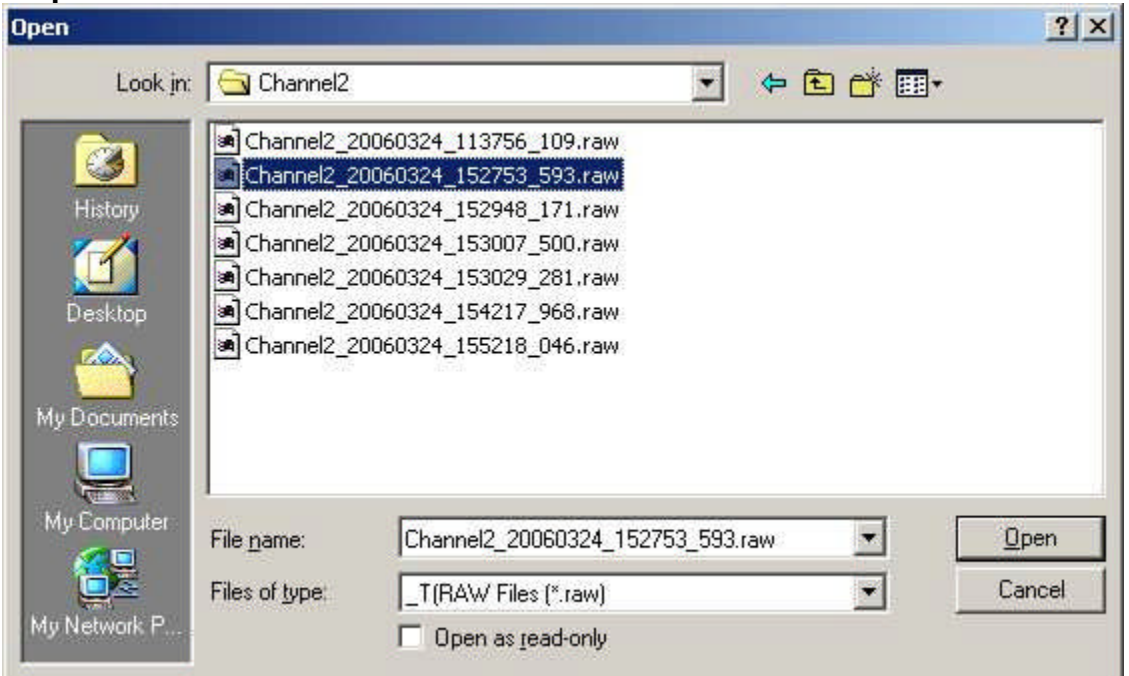

#### **Step 2: Select a folder to convert**

- 1. you just need to select one file and then open
- 2. you can see the all files to convert

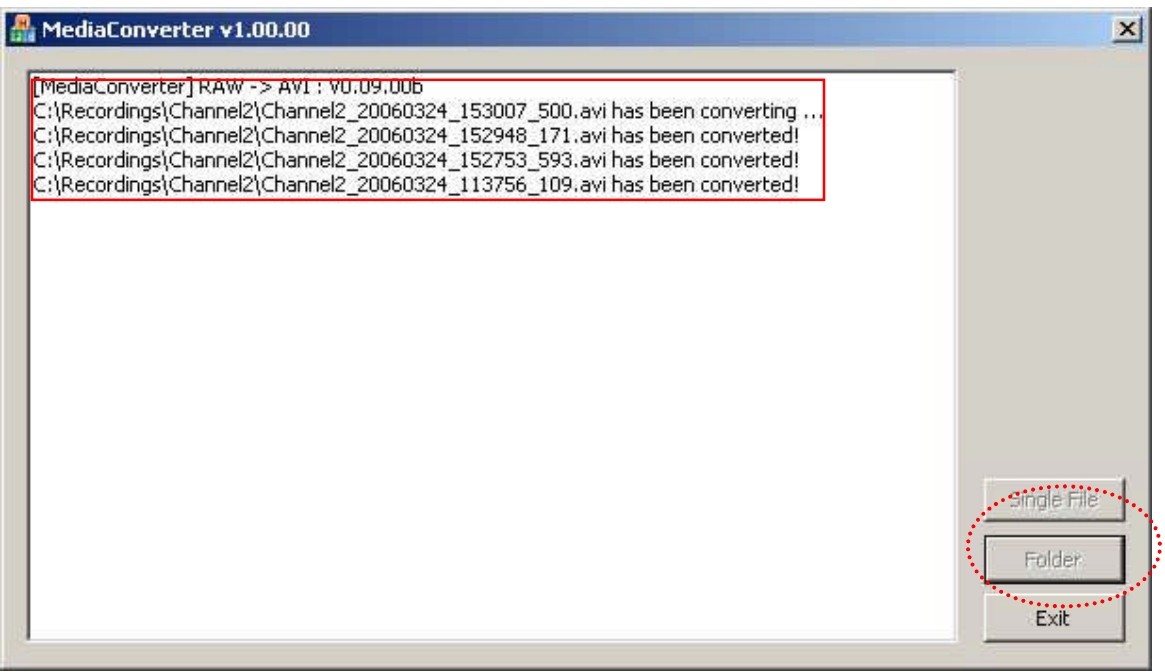

### **Step 3: The program is done.**

#### MediaConverter v1.00.00

<span id="page-4-0"></span>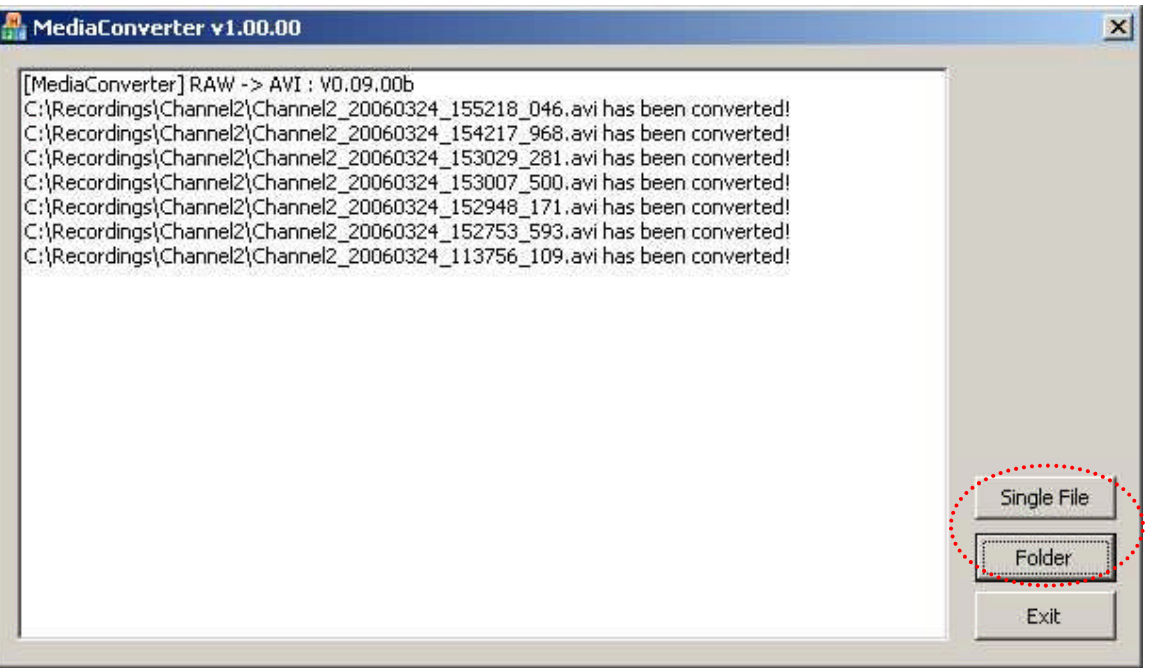

## **PlayBack AVI Files**

#### <span id="page-5-0"></span>**Step 1: Install FFDSHOW program**

- 1. See the EXE file "ffdshow-20040329.exe" put on the CD
- <span id="page-5-1"></span>2. then installation
- 3. Make sure the program is already installed

**Control panel Add/Remove programs " ffdshow"**

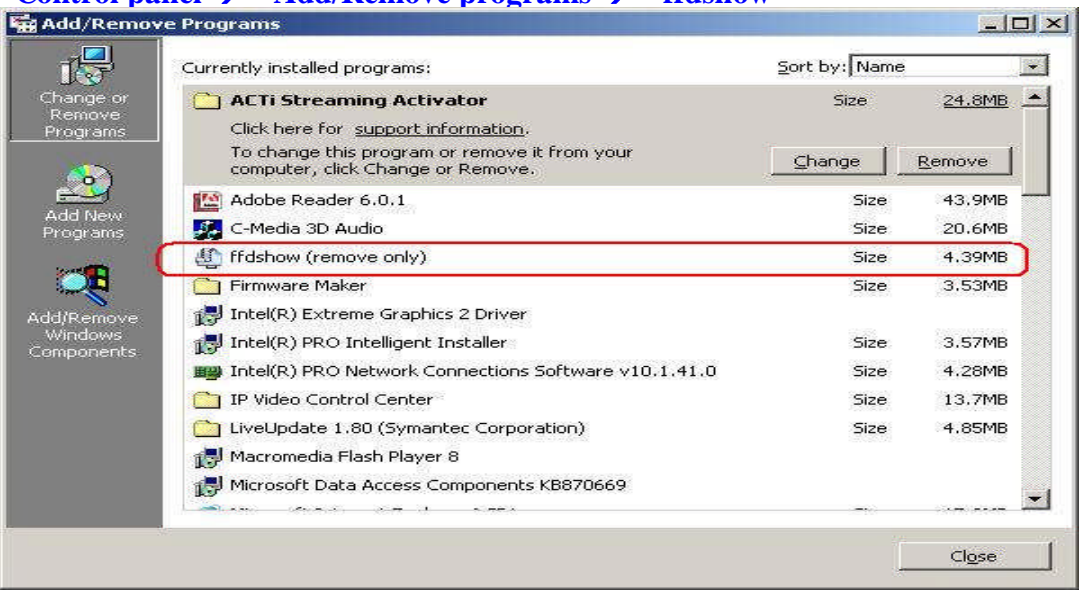

<span id="page-5-2"></span>**Step 2: Using Windows Media Player to playback AVI FILES**

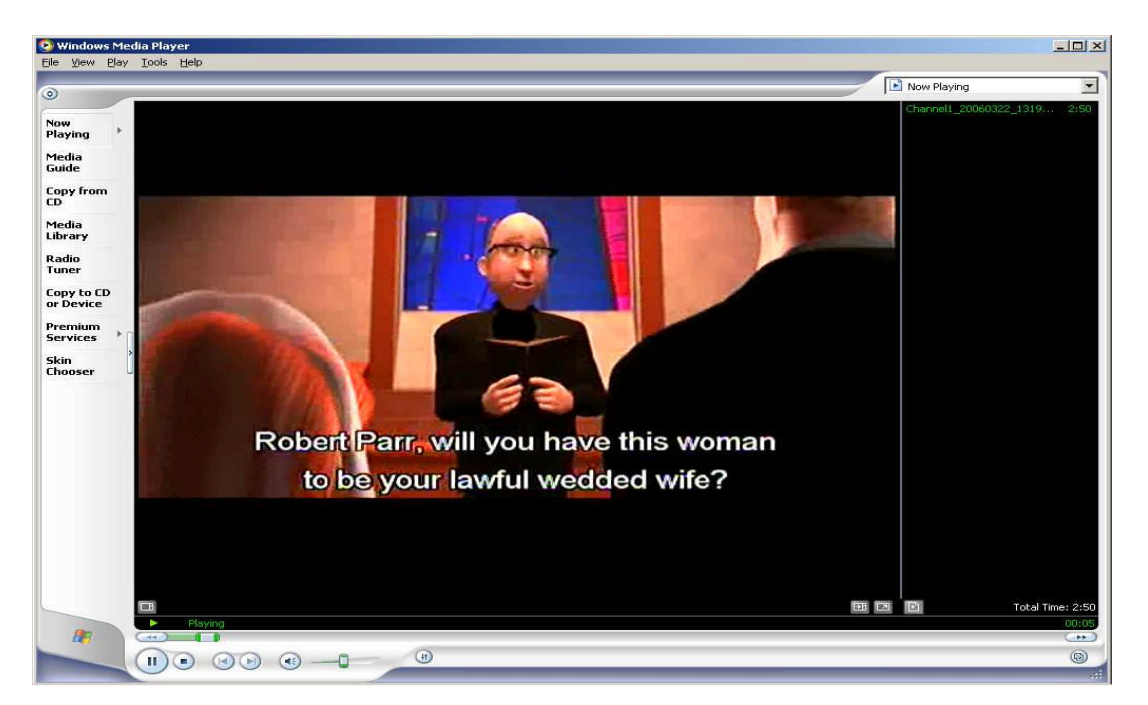

#### **Step 3 : When CANNOT play the file**

**1. IF see the Player cannot play the file dialogue , the meaning is the system hasn't installed FFDSHOW program yet.**

<span id="page-6-0"></span>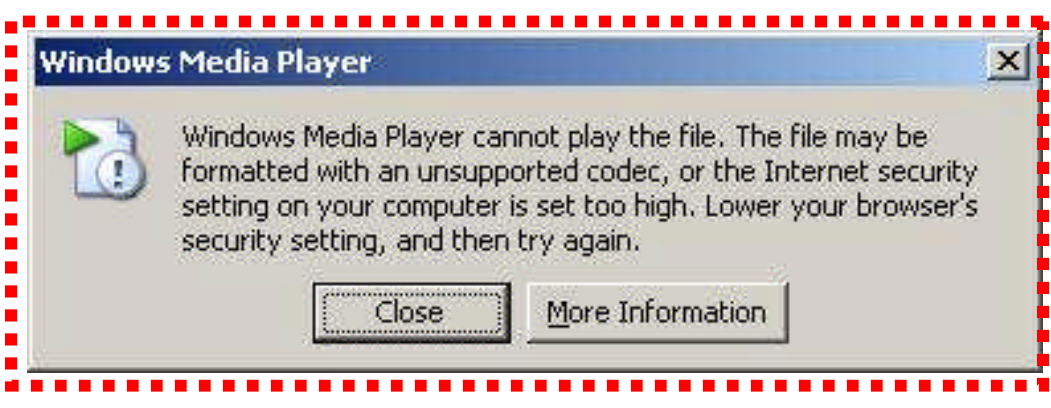

2. please do step 1.

# **Jpg Files**

**We can use any picture viewer to display it like as Paint.**

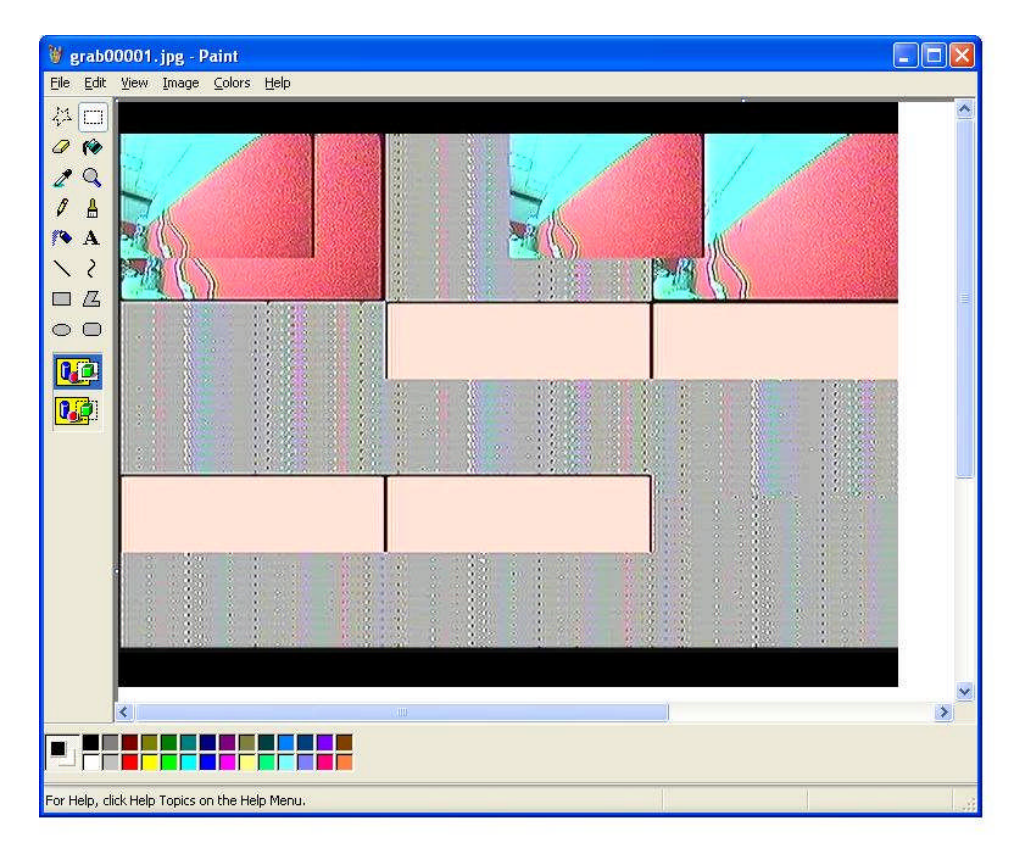